# **Методическое**

## руководство

HALMOHAJIBHOE AFEHTCTBO **TEPCNEKTMBHbIX NPOEKTOB** PECNY DJ WKN Y3 BEKNCTAH

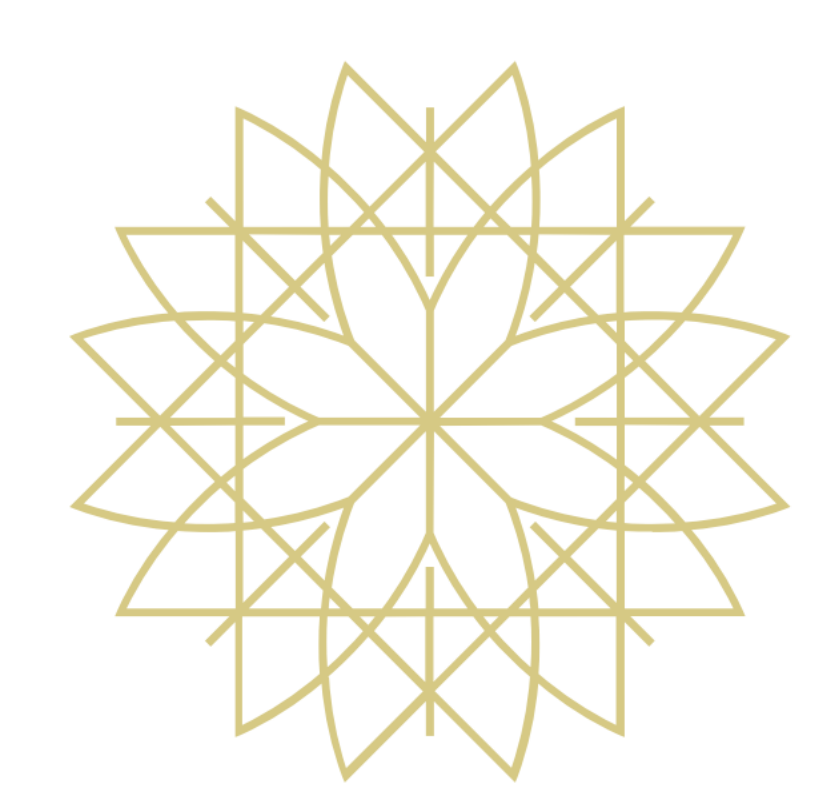

## ЭЛЕКТРОННАЯ ОТЧЕТНОСТЬ

"data collect.xlsm" - это файл для сбора данных с помощью нормализованных таблиц. Файл создан в соответствии с Положениями 1806 - "О платежеспособности страховщиков и перестраховщиков", 1882 "О  $\overline{\phantom{0}}$ страховых резервах страховщиков", 1945 - "О формах финансовой отчетности страховщиков и правилах по их заполнению". Все вводимые данные должны соответствовать перечисленным выше Положениям.

Данное руководство создано с целью обеспечения необходимой пользователя информацией для самостоятельной работы с файлом "data collect.xlsm".

### **Открытие файла и запуск макросов**

**Откройте файл "data\_collect.xlsm".** Нажмите кнопку "Включить содержимое" в появившемся в верхней части листа предупреждении системы.

Данная кнопка запустит макросы, которые позволят использовать все функции файла.

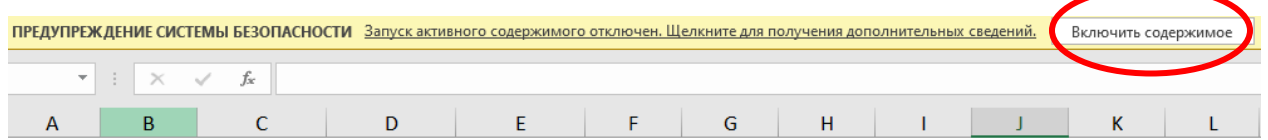

### Узбекистон Республикаси Истикболли лойихалар миллий агентлиги

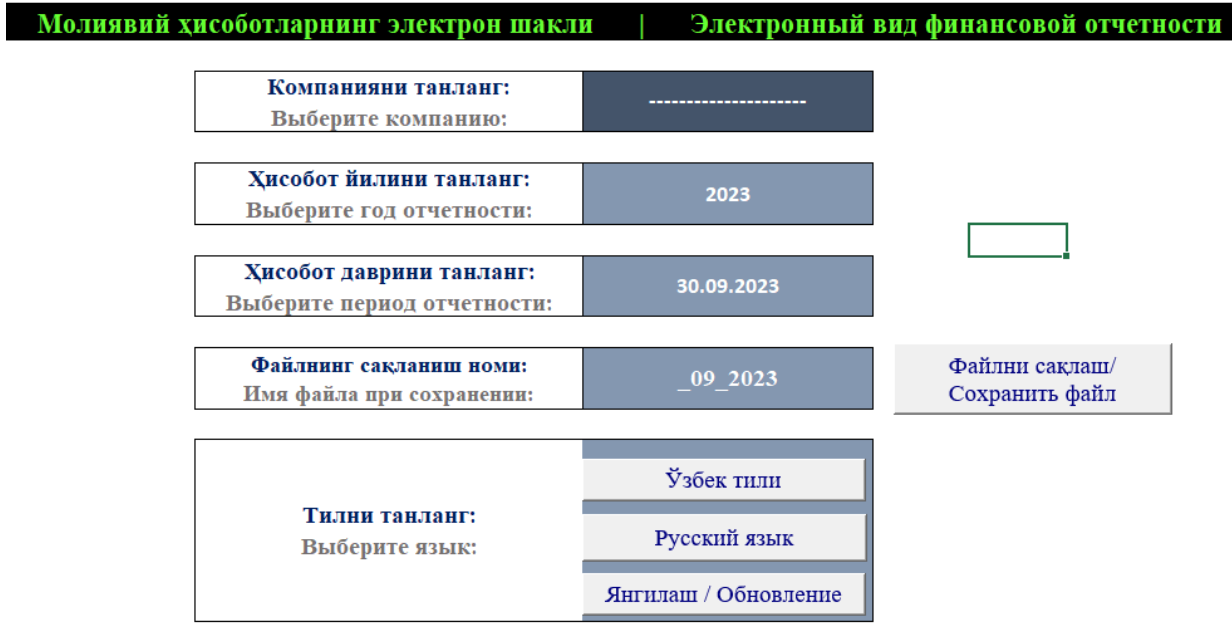

Если при запуске данная кнопка отсутствует, то следуйте по данной инструкции: **Нажмите на вкладку "Файл"-> "Параметры".**

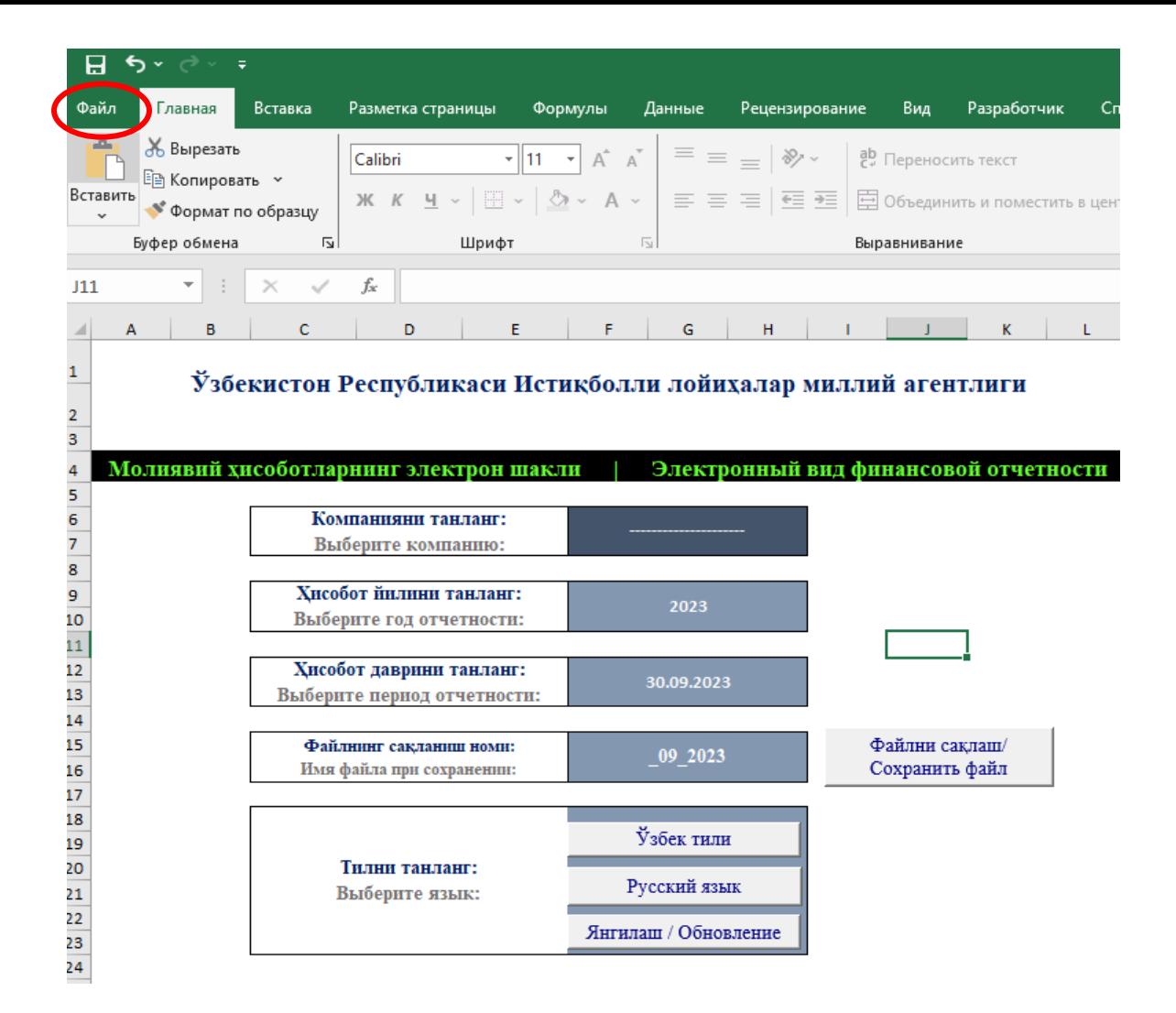

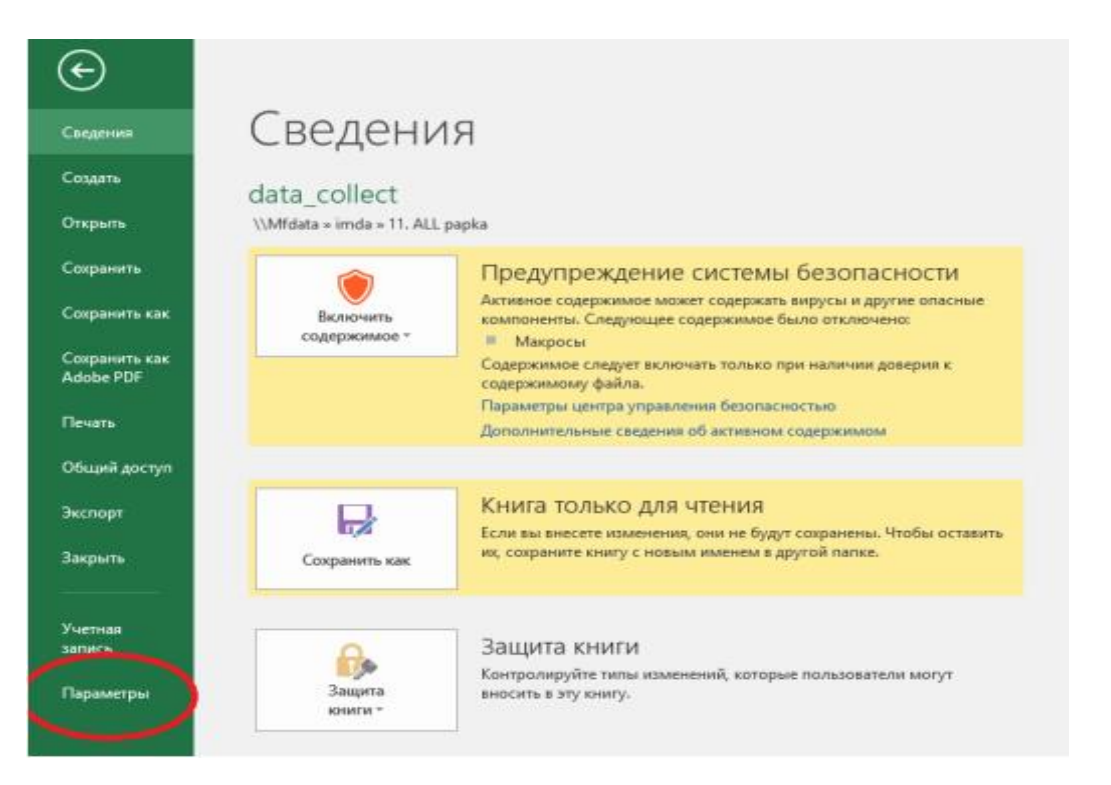

### **В появившемся окне выберите вкладку "Настроить ленту".**

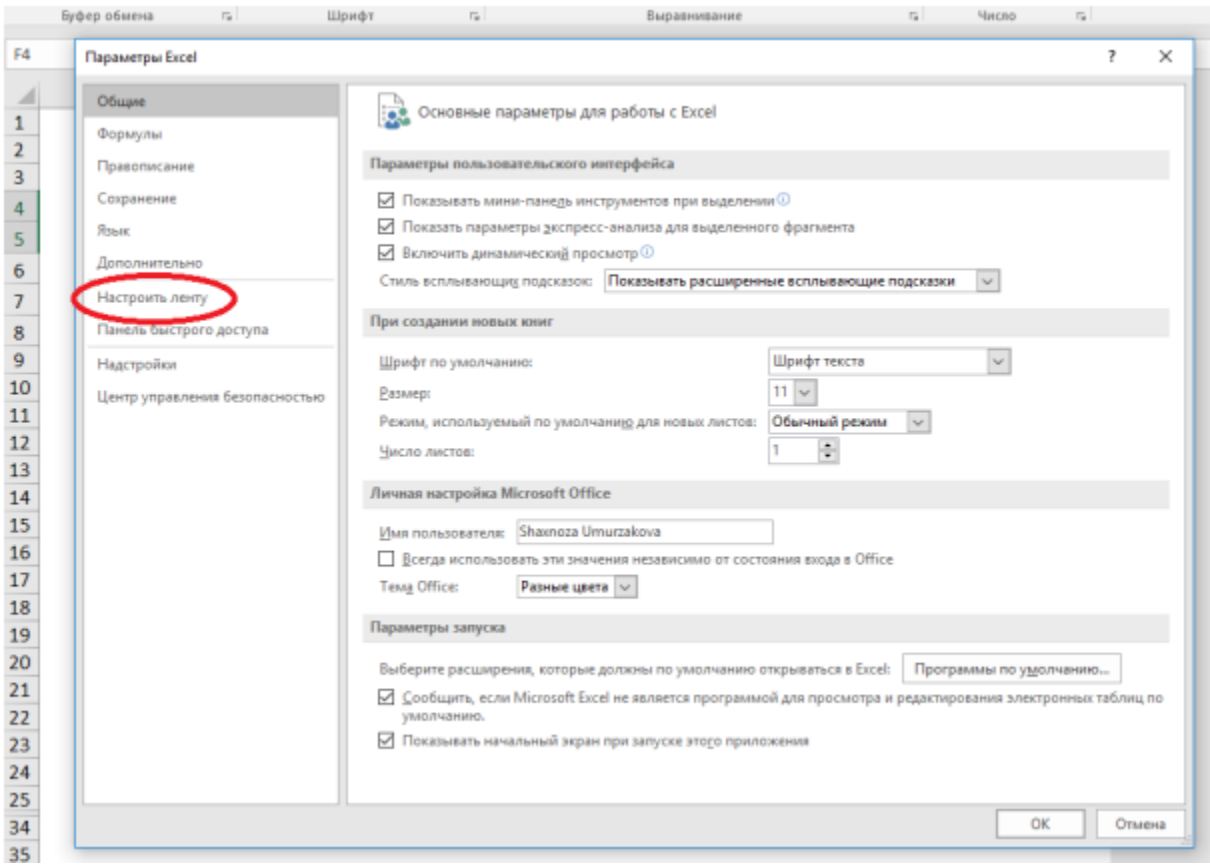

### **В разделе "Основные вкладки" поставьте галочку перед пунктом "Разработчик".**

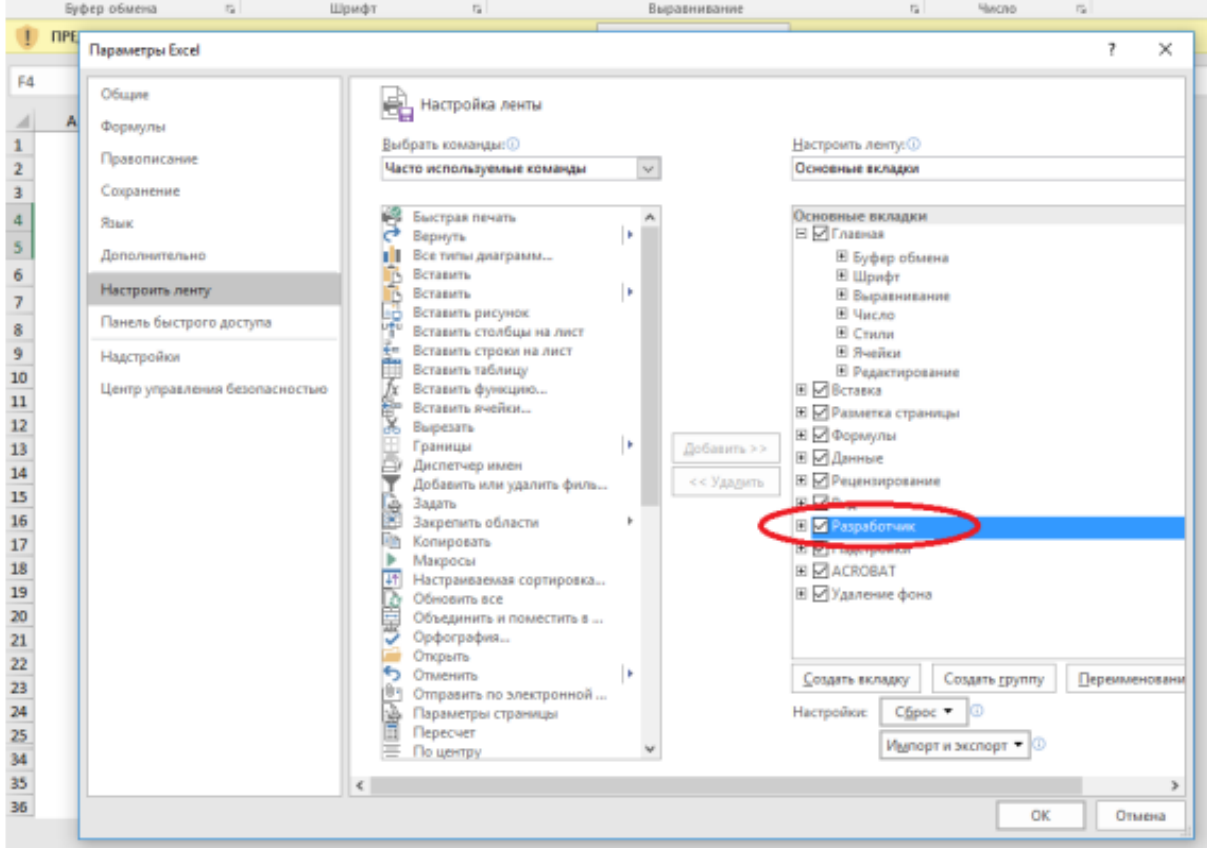

### **Выбор основных параметров**

**2.** В строке **"Компанияни танланг/Выберите компанию"** Вам нужно нажать на указанную стрелку, после чего откроется окно с перечнем компаний. Вам необходимо выбрать нужную для вас компанию из списка.

### Молиявий хисоботларнинг электрон шакли Электронный вид финансовой отчетности Компанияни танланг: Выберите компанию: Хисобот йилини танланг: 2023 Выберите год отчетности: Хисобот даврини танланг: 30.09.2023 Выберите период отчетности: Файлни сақлаш/ Файлнинг сақланиш номи: 09 2023 Сохранить файл Имя файла при сохранении: Ўзбек тили Тилни танланг: Русский язык Выберите язык: Янгилаш / Обновление

### Узбекистон Республикаси Истикболли лойихалар миллий агентлиги

### Узбекистон Республикаси Истикболли лойихалар миллий агентлиги

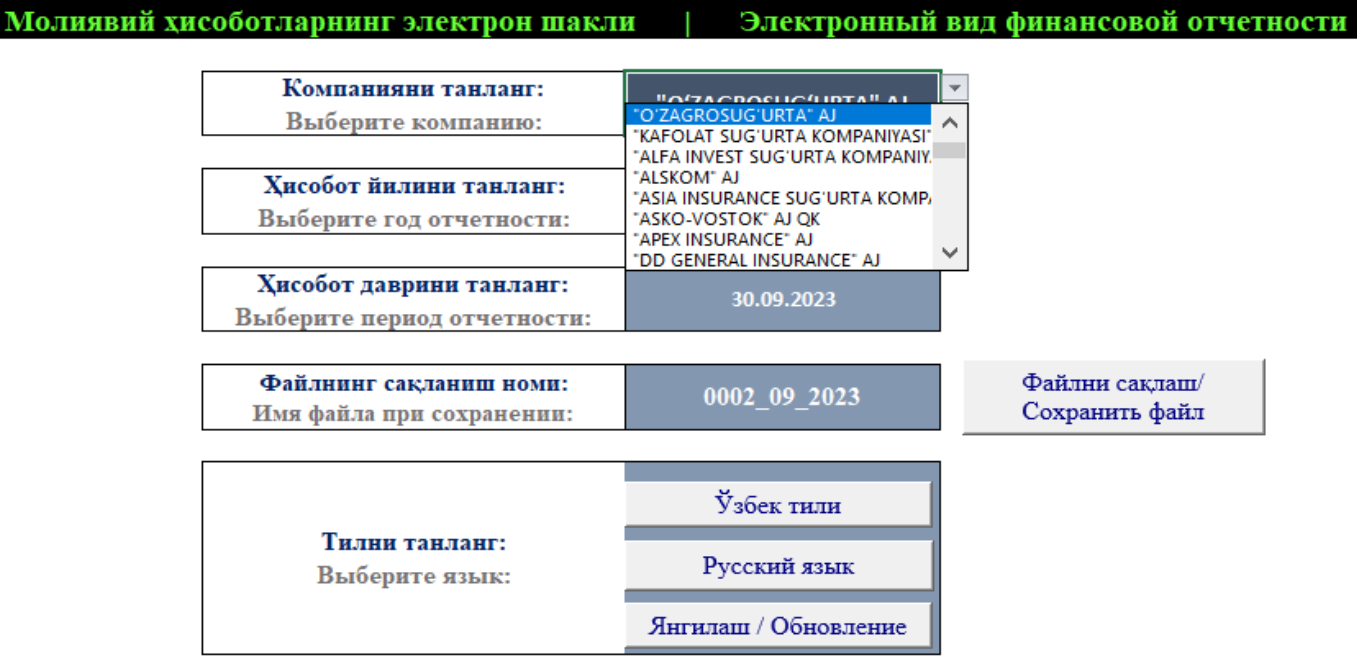

3. В строке "Хисобот йилини танланг/Выберите год отчетности" нажмите на указанную стрелку. Затем из появившегося списка, Вам необходимо выбрать текущий год

### Узбекистон Республикаси Истикболли лойихалар миллий агентлиги

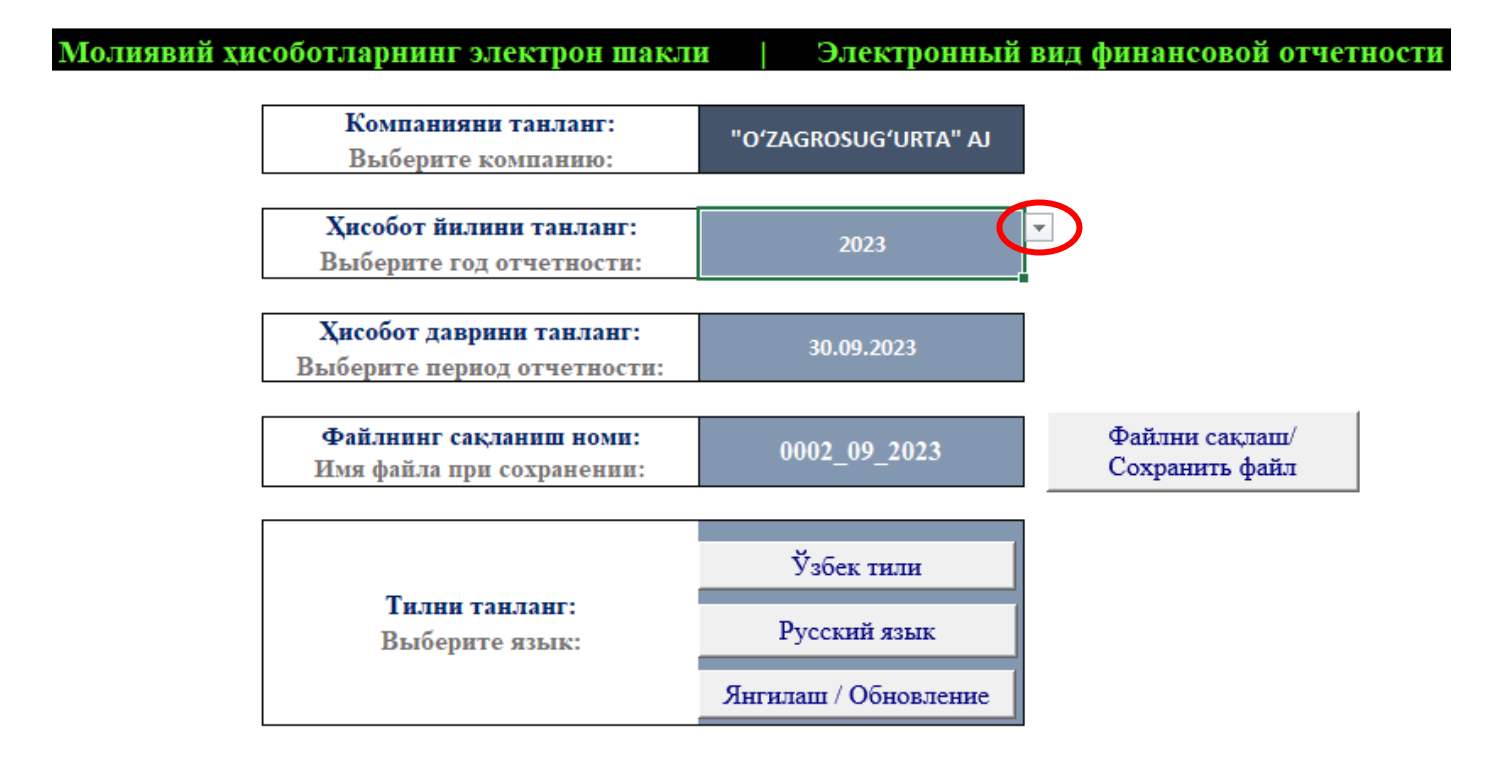

### Ўзбекистон Республикаси Истикболли лойихалар миллий агентлиги

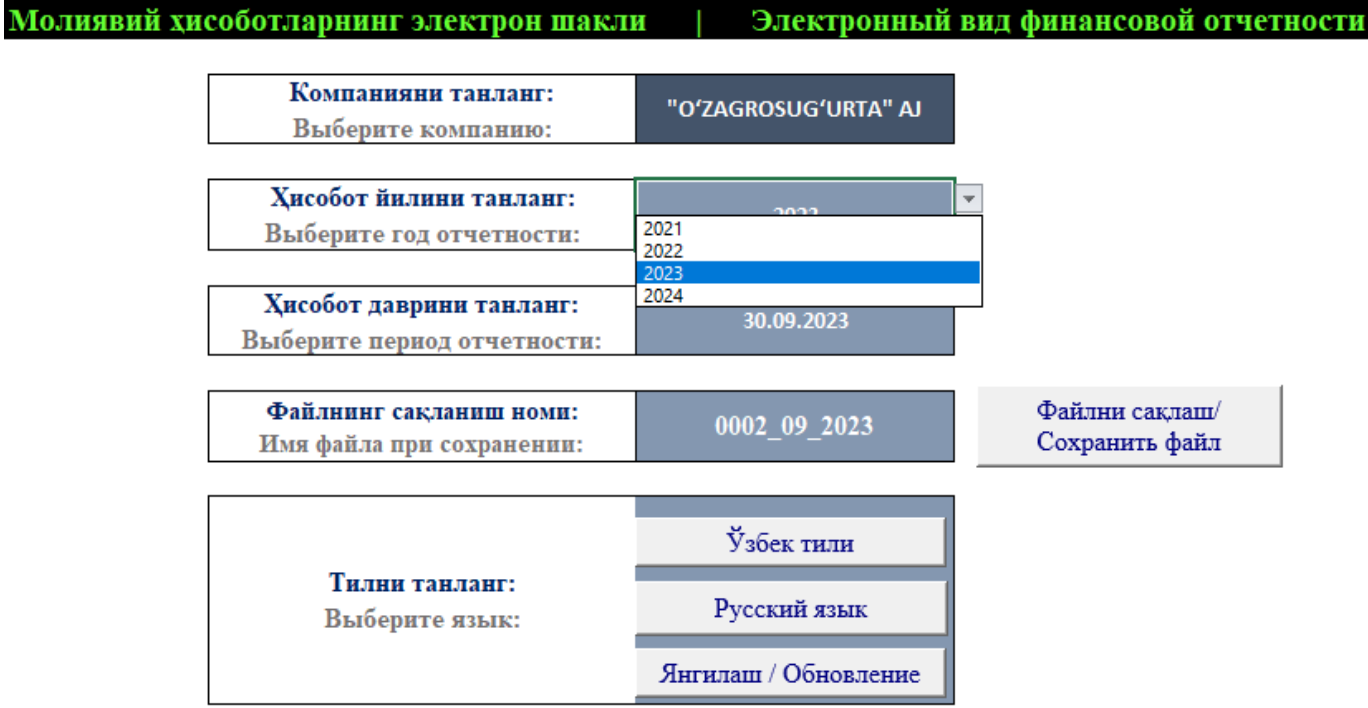

**4.** В строке **" Ҳисобот даврини танланг/ Выберите период отчетности"** Вам нужно нажать на указанную стрелку. Из появившегося списка, Вам необходимо выбрать текущий период сдачи отчетности.

### Ўзбекистон Республикаси Истикболли лойихалар миллий агентлиги

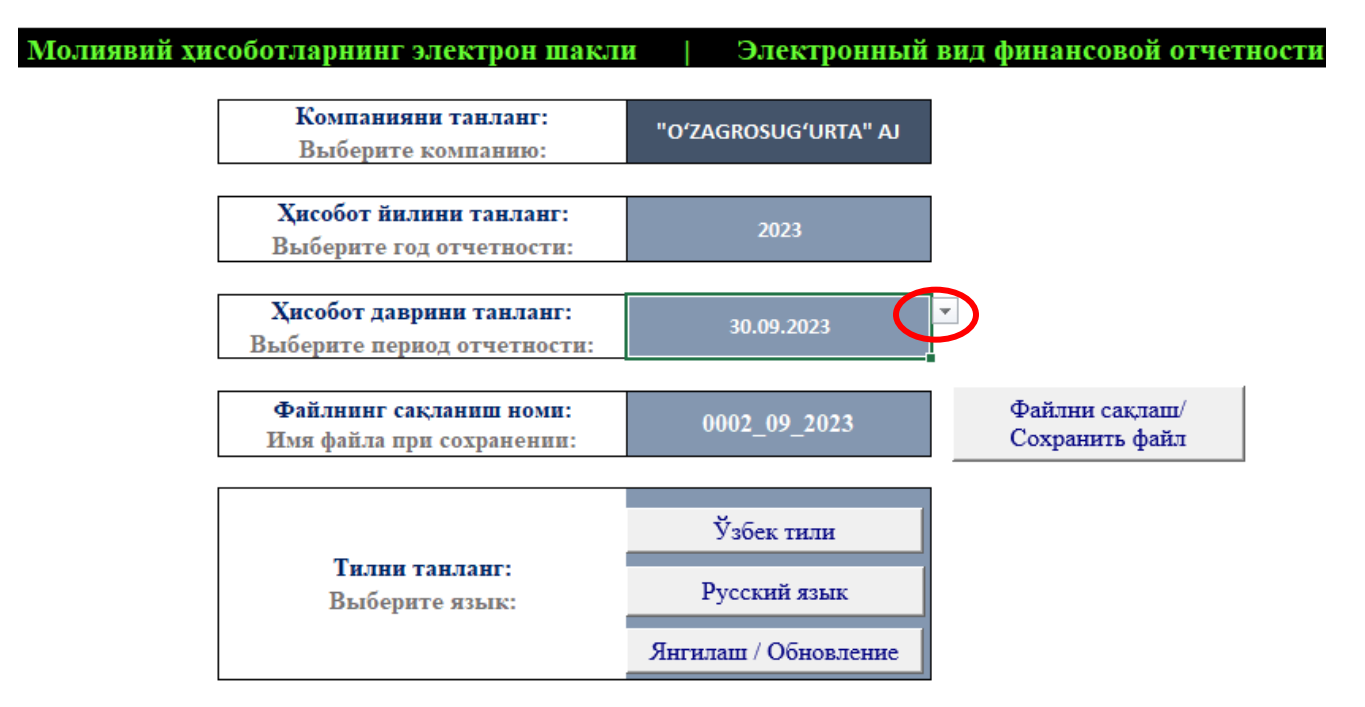

### Ўзбекистон Республикаси Истикболли лойихалар миллий агентлиги

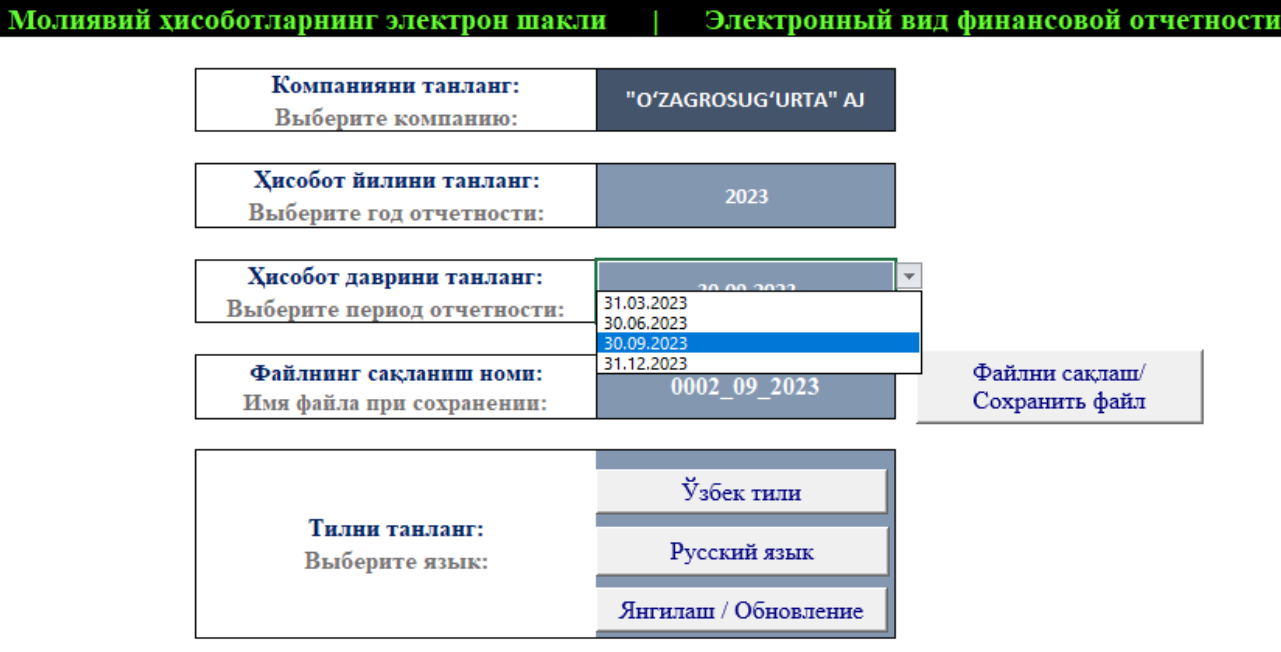

**5.** При выборе компании, года и периода сдачи электронной отчетности, автоматически сгенерируется индивидуальное кодовое имя для будущего файла

### Ўзбекистон Республикаси Истикболли лойихалар миллий агентлиги

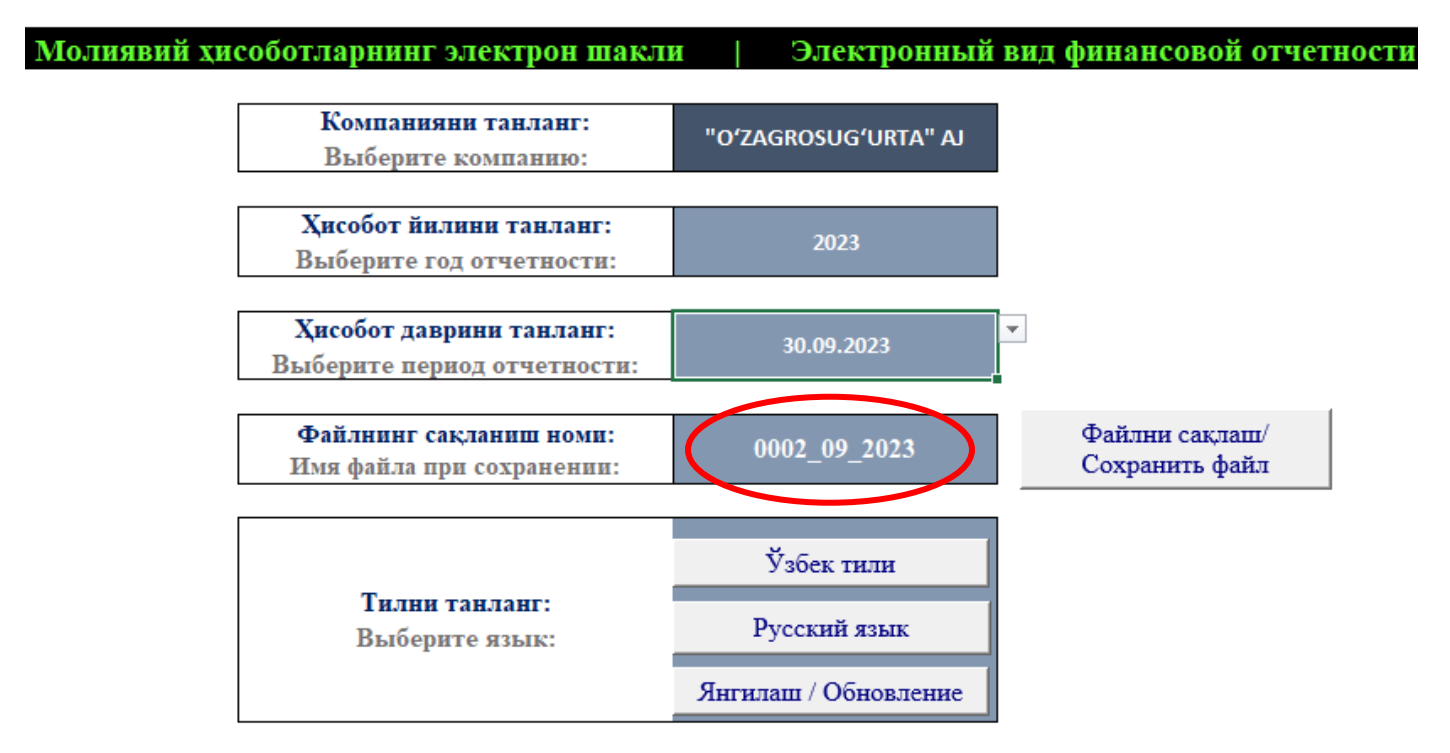

**6.** Если один из трех параметров не будет выбран или года в строках **" Ҳисобот йилини танланг/Выберите год отчетности"** и **" Ҳисобот даврини танланг/ Выберите период отчетности"**  будут различаться, то кодовое имя не сгенерируется, а в строке **"Файлнинг сақланиш номи / Имя файла при сохранении"** появится надпись **"ERROR".**

### Ўзбекистон Республикаси Истикболли лойихалар миллий агентлиги

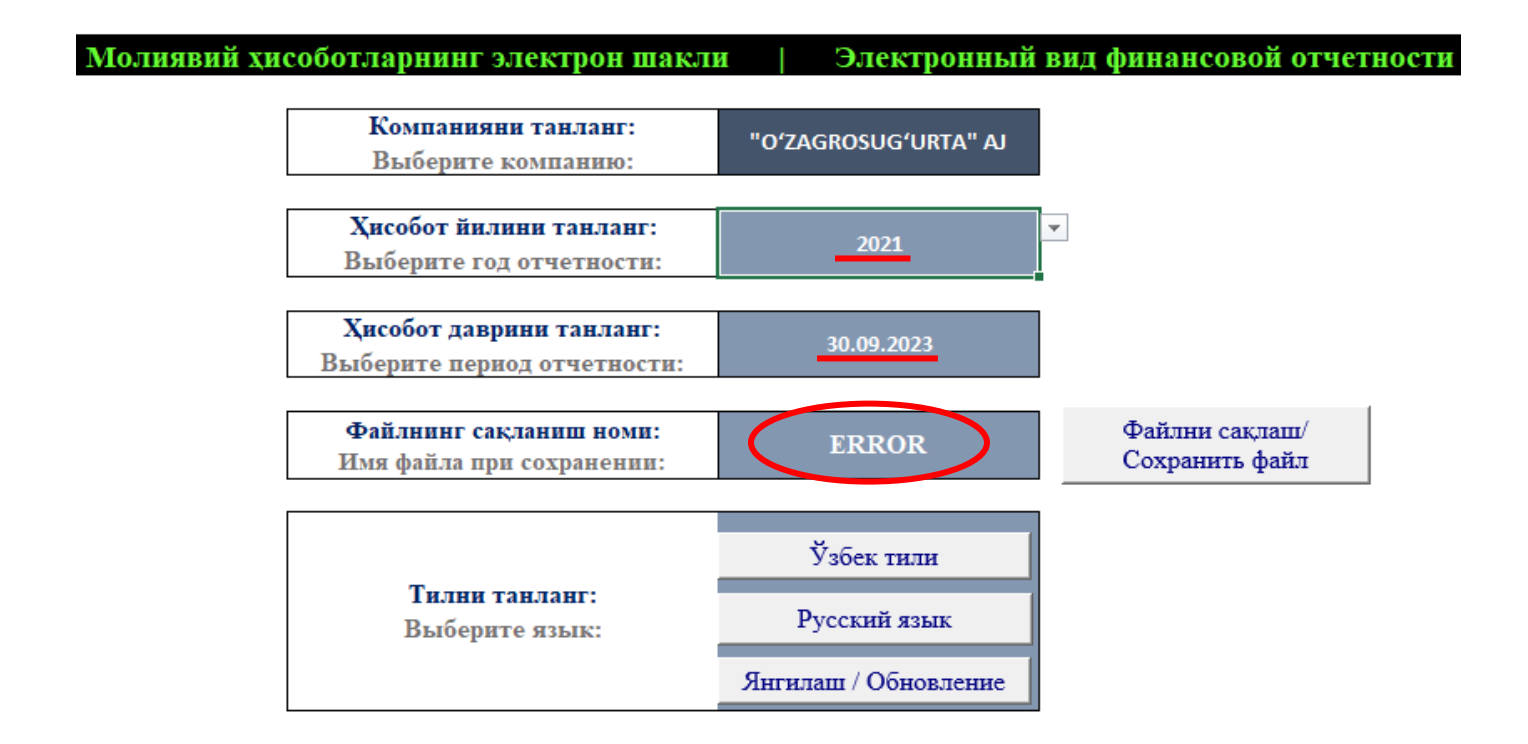

**7.** При нажатии кнопки **"Ўзбек тили",** файл выдаст вам листы для заполнения на узбекском языке в нижней части экрана , а при нажатии кнопки **"Русский язык",** соотвественно, листы будут на русском языке. **Вам необходимо заполнить таблицы на одном из двух языков.**

### Узбекистон Республикаси Истикболли лойихалар миллий агентлиги

![](_page_8_Figure_2.jpeg)

**8.** При нажатии кнопки **"Янгилаш/Обновление"** – файл скроет все листы, расположенные в нижней части экрана. При этом ранее введенные данные сохранятся.

![](_page_8_Picture_98.jpeg)

**9.** При нажатии кнопки **"Файлни сақлаш/Сохранить файл",** появится уведомление об успешном сохранении файла, а в папке с исходным матриалом **"data\_collect.xlsm",** создастся файл с автоматически сгенерированным индивидуальным для каждой компании кодовым именем. Это действие необходимо выполнять только после внесения всех необходимых данных в нормализованные таблицы.

**При повторном нажатии кнопки "Файлни сақлаш/Сохранить файл", предыдущий сохраненный файл заменится новым.**

![](_page_9_Figure_2.jpeg)

![](_page_9_Picture_3.jpeg)

![](_page_9_Picture_35.jpeg)

- Изображения \*

10. В таблицах "1806\_4" – "Расчет по долевому участию в уставном капитале любого одного юридического лица", "1806\_5" – "Расчет по сумме активов, размещенных у одного связанного лица или у всех связанных лиц страховщика/перестраховщика", "1806\_6" – "Сведения о соблюдении требований по перестраховочным операциям страховщика/перестраховщика", есть кнопка позволяющая **добавить дополнительные строки** в основные таблицы.

![](_page_10_Picture_27.jpeg)